# **ISTITUTI SCOLASTICI**

**BILANCIO GESTIONALE IN CORSO D'ANNO** 

#### **Sommario**

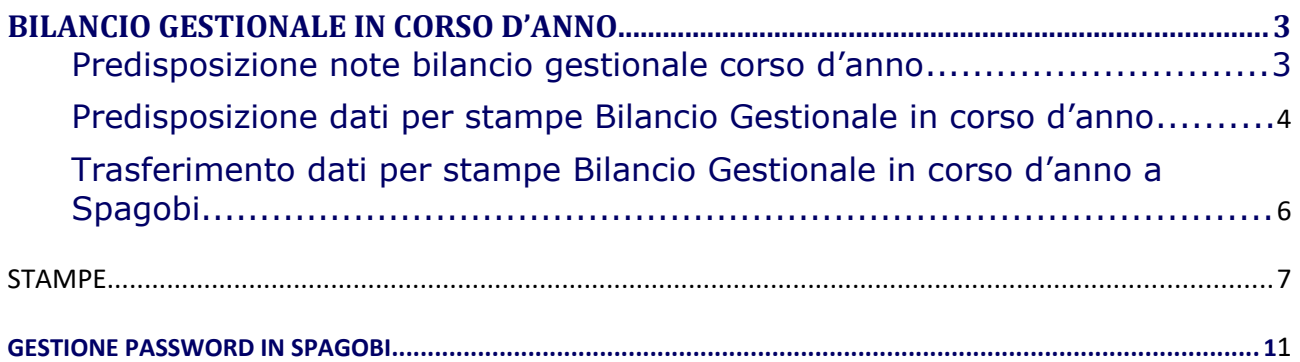

# <span id="page-2-0"></span>BILANCIO GESTIONALE IN CORSO D'ANNO

Mediante le funzioni raggruppate sotto il punto di menu Bilancio in corso di anno è possibile predisporre e trasferire a SPAGOBI i dati per popolare le stampe del bilancio gestionale in corso d'anno.

Menu di ingresso alle funzioni: Bilancio in corso di anno.

**Percorso**: Menu SAP/Bilancio in corso di anno

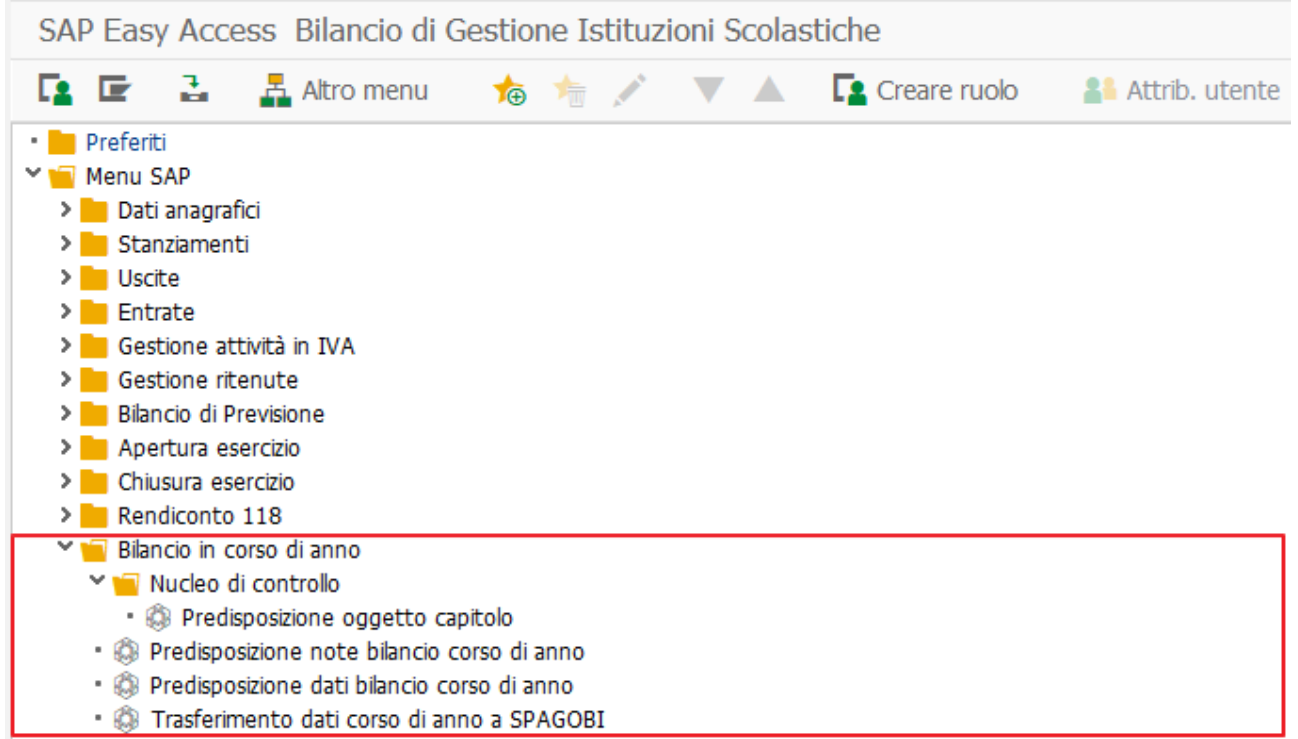

# <span id="page-2-1"></span>Predisposizione note bilancio gestionale corso d'anno

La funzione predispone il testo delle note da riportare nel bilancio gestionale in corso d'anno per tutti i capitoli d'entrata e spesa.

**Percorso**: Bilancio in corso di anno/Predisposizione note bilancio corso di anno

Cliccando sulla voce di menu Predisposizione note bilancio corso di anno si apre la seguente schermata:

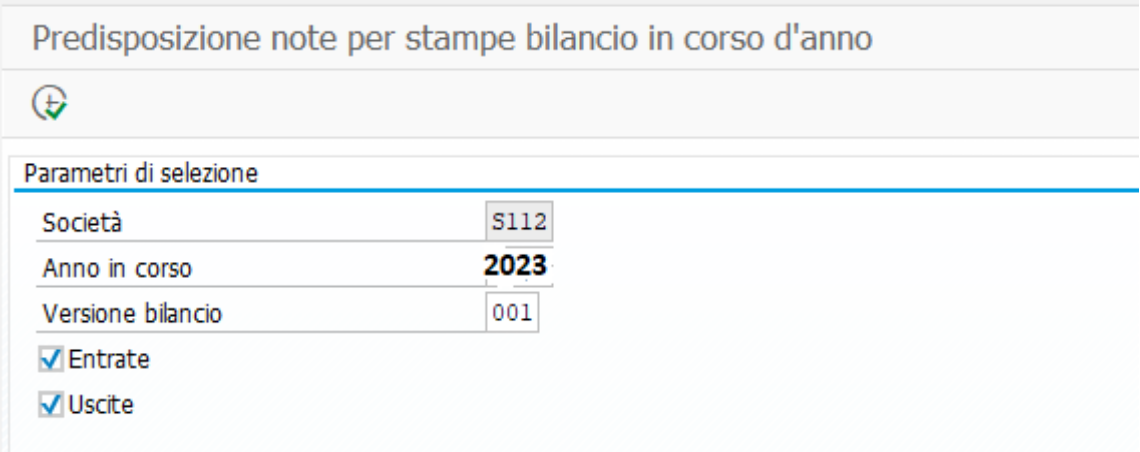

#### Campi da valorizzare

**Società:** indicare codice dell'Istituzione scolastica (obbligatorio) **Anno in corso:** indicare l'esercizio finanziario in corso (obbligatorio) **Versione bilancio**: indicare "001" (obbligatorio) **Entrate**:selezionare la voce per predisporre le note relative ai capitoli d'entrata **Uscite**: selezionare la voce per predisporre le note relative ai capitoli di spesa

Cliccando sul tasto  $\bigcirc$  si attiva l'esecuzione della funzione. I dati vengono individuati e caricati in una specifica tabella. Al termine dell'elaborazione, il sistema riepiloga i dati trattati indicando il totale delle Note per Tipologia(Entrate/Uscite) ed il totale degli inserimenti effettuati.

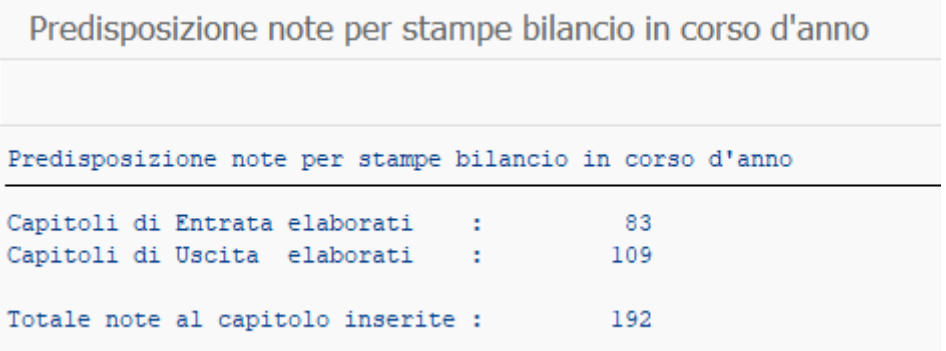

### <span id="page-3-0"></span>Predisposizione dati per stampe Bilancio Gestionale in corso d'anno

La funzione predispone i dati da riportare nelle stampe del gestionale per poi procedere al trasferimento degli stessi in SPAGOBi.

**Percorso**: Bilancio in corso di anno/ Predisposizione dati bilancio corso di anno

Cliccando sulla voce di menu Predisposizione dati bilancio corso di anno si apre la seguente schermata:

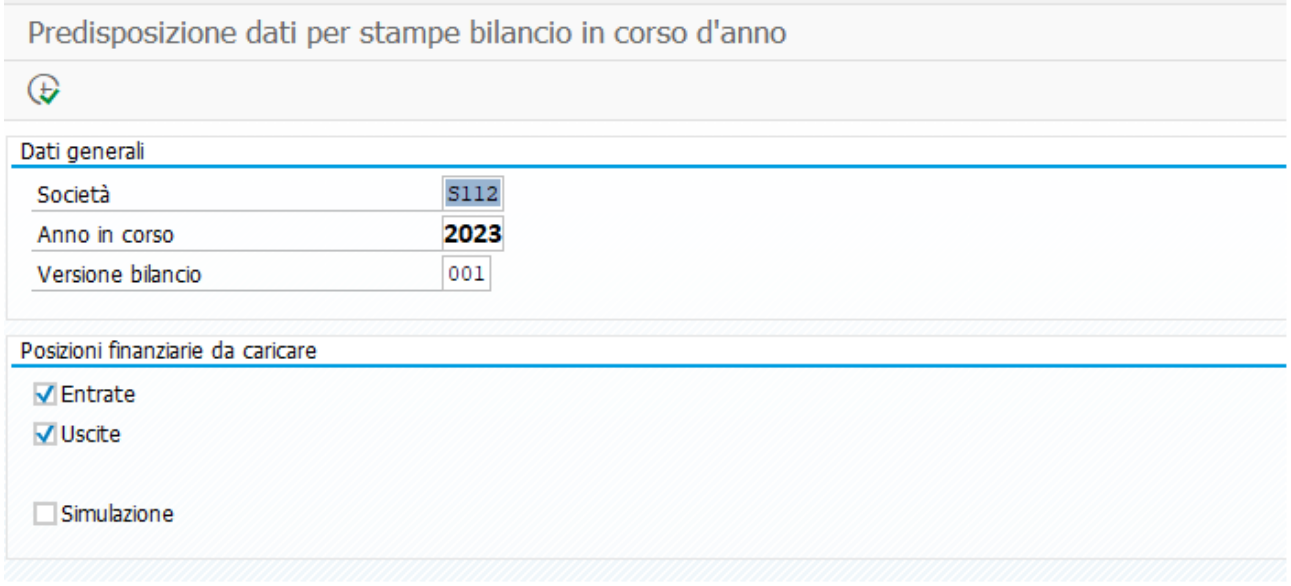

#### Campi da valorizzare

**Società:** indicare codice dell'Istituzione scolastica (obbligatorio) **Anno in corso:** indicare l'esercizio finanziario in corso (obbligatorio) **Versione bilancio**: indicare "001" (obbligatorio)

**Entrate**:selezionare la voce per predisporre i dati relativi ai capitoli d'entrata **Uscite**: selezionare la voce per predisporre i dati relativi ai capitoli di spesa **Simulazione**: selezionare la voce se si desidera eseguire il programma ma non aggiornare il contenuto della tabella di arrivo. In altre parole viengono visualizzati i dati individuati ma non viene effettuato il salvataggio in tabella.

Al termine dell'elaborazione, se si è scelto:

- "simulazione" vengono visualizzati i dati predisposti, ma non aggiornata la tabella;
- in caso contrario viene aggiornata la tabella e visualizzato il seguente messaggio:

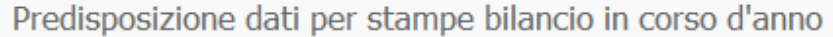

Predisposizione dati per stampe bilancio in corso d'anno

Elaborazione terminata con successo

### <span id="page-5-0"></span>Trasferimento dati per stampe Bilancio Gestionale in corso d'anno a Spagobi

La funzione trasferisce i dati gestionali da riportare nelle stampe del bilancio gestionale in corso d'anno prodotte da SPAGOBI.

**Percorso**: Bilancio in corso di anno /Trasferimento dati corso di anno a **SPAGOBI** 

Cliccando sulla voce di menu Trasferimento dati corso di anno a SPAGOBI si apre la seguente schermata:

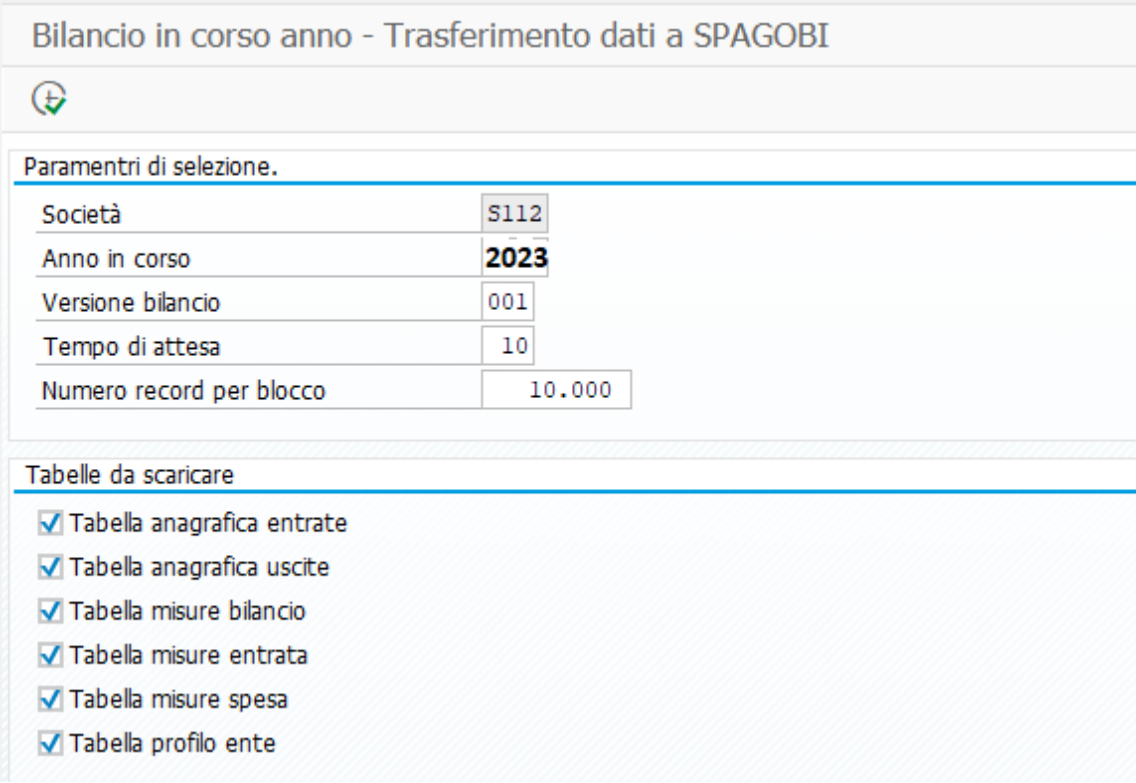

Campi da valorizzare

**Società:** indicare codice dell'Agenzia (obbligatorio) **Anno in corso:** indicare l'esercizio finanziario in corso (obbligatorio) **Versione bilancio**: indicare "001" (obbligatorio).

Di default sono già selezionate le tabelle da trasferire; la funzione trasferisce contemporaneamente tutte le tabelle per garantire la congruità dei dati.

Cliccando sul tasto  $\bigotimes$  si attiva l'esecuzione della funzione. Al termine dell'elaborazione, il sistema riepiloga i dati trattati e l'indicazione se il trasferimento è andato a buon fine.

Bilancio in corso anno - Trasferimento dati a SPAGOBI Bilancio in corso anno - Trasferimento dati a SPAGOBI \*\*\*\*\*\* ATTENZIONE III \*\*\*\*\*\* Recupero della DESCRIZIONE CAPITOLO non riuscita per:  $5112 - 2023 - 106$ Tabella anagrafica entrate : Dati trasmessi correttamente Tabella anagrafica uscite : Dati trasmessi correttamente Tabella misure bilancio : Dati trasmessi correttamente Tabella misure entrata (e) : Dati trasmessi correttamente Tabella misure spesa (e) : Dati trasmessi correttamente Tabella profilo ente : Dati trasmessi correttamente 192 Totale capitoli elaborati : Entrate :  $-83$ Uscite : 109  $83$ Tabella anagrafica entrate : Tabella anagrafica uscite : 109 Tabella misure bilancio :<br>Tabella misure entrata :<br>Tabella misure spesa :  $\overline{\phantom{0}}$  2  $83$ 109 - 90 Tabella profilo ente  $\overline{1}$ 

#### <span id="page-6-0"></span>**STAMPE**

Per visualizzare e stampare i prospetti del bilancio gestionale in corso d'anno oltre a possedere un personal computer con cui accedere a Internet bisogna avere installato sul proprio pc Acrobat Reader(gratuito e scaricabile dal sito [www.adobe.it\)](http://www.adobe.it/). La visualizzazione migliore dei prospetti si ha utilizzando il browser Google Chrome.

Di seguito l'elenco delle stampe del bilancio gestionale in coso d'anno d'interesse:

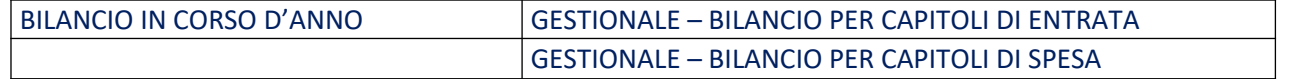

L'ambiente per visualizzare e stampare i prospetti è SPAGOBI. Si accede all'ambiente SPAGOBI dal link **https://sba.infotn.it/** indicando codice utente e password.

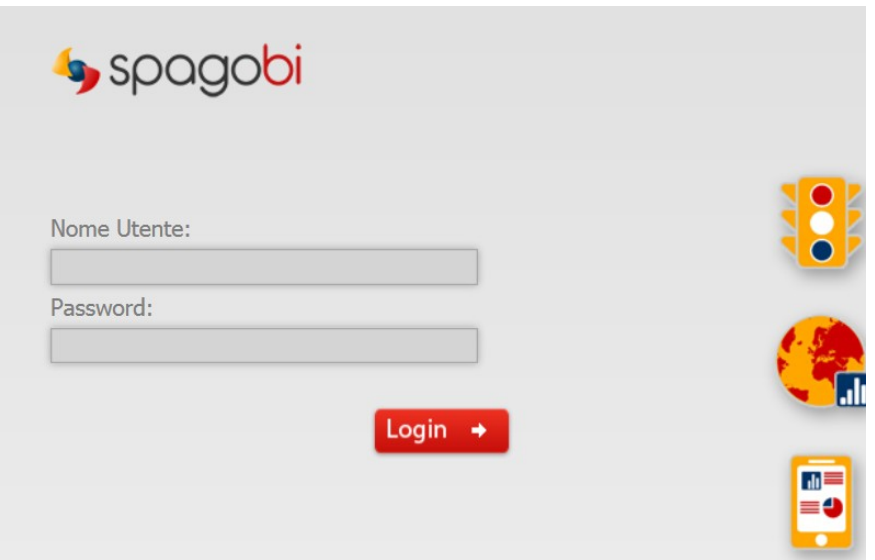

Premendo il tasto **Login della pagina dove cliccando sull'icona** è possibile visualizzare le voci di menu relative alle stampe dei bilanci. Per il bilancio gestionale in corso d'anno selezionare la voce "Bilancio Aggiornato".

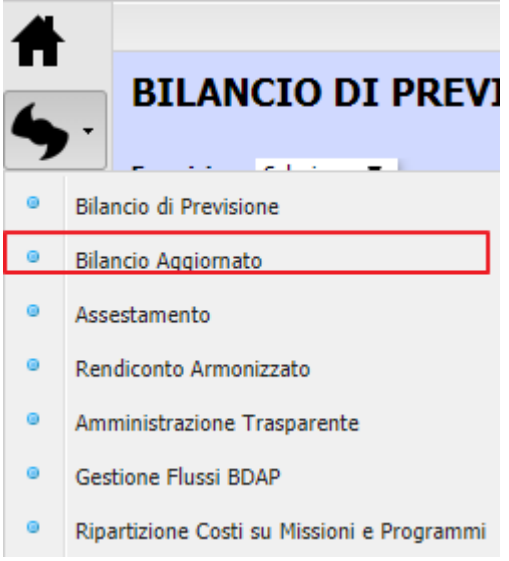

Si aprirà la seguente pagina

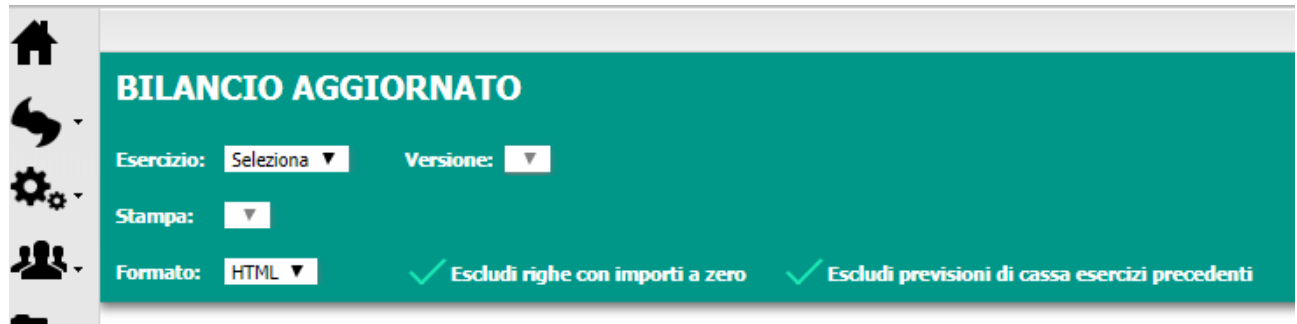

Campi da valorizzare

**Esercizio**: selezionare l'anno a cui si riferiscono i dati (obbligatorio) **Versione:** selezionare la versione dei dati da stampare **Stampa**: selezionare dall'elenco la stampa che si vuole visualizzare **Formato**: selezionare il formato della stampa **Escludi righe con importi a zero**: selezionare se nelle stampe non devono comparire le righe con tutti gli importi a zero.

Eseguire la stampa mediante il tasto

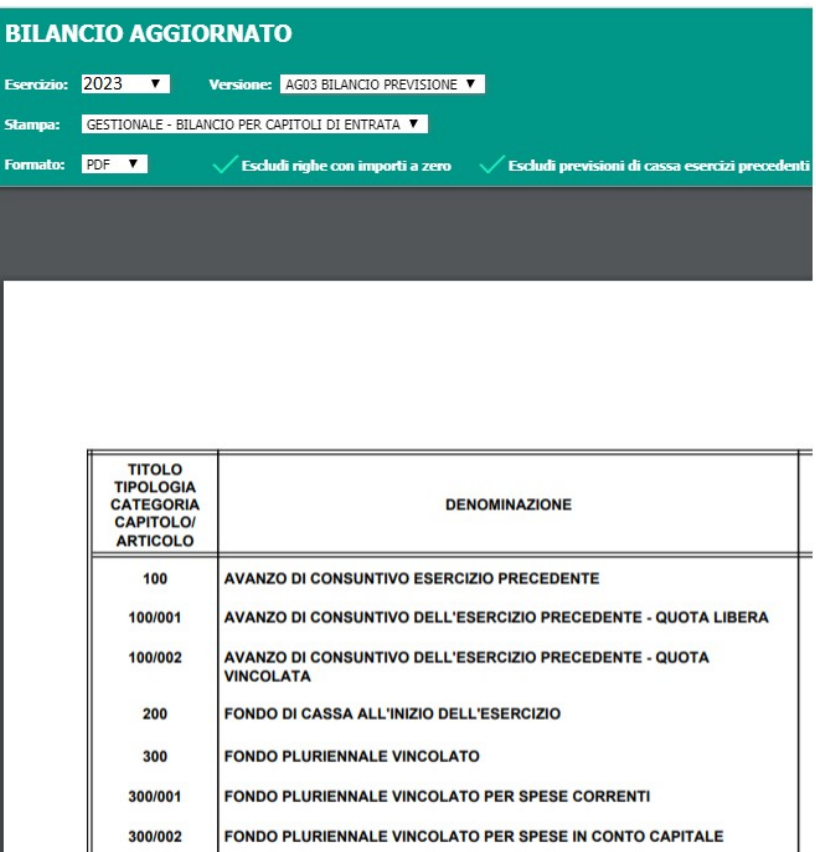

 $\circ$ 王 Ā Visualizzato il prospetto è possibile mediante i seguenti tasti rispettivamente ruotare la stampa, scaricare e salvare il file relativo alla stampa e stampare.

I pulsanti **de di supermettono** rispettivamente di visualizzare a schermo intero, aumentare o diminuire la visualizzazione della stampa.

Il pulsante C che si trova in basso a sinistra sulla barra degli strumenti ci permette di uscire e chiudere correttamente l'applicazione.

#### <span id="page-9-0"></span>GESTIONE PASSWORD IN SPAGOBI

Automaticamente al primo accesso o successivamente cliccando sulla voce cambio password in basso a sinistra è possibile modificare la password.

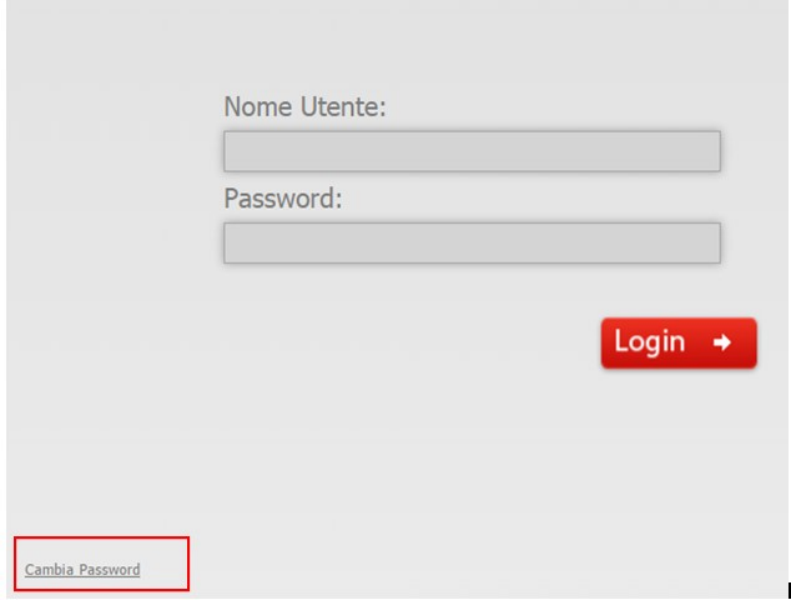

Si apre la seguente pagina dove è possibile digitare e confermare la nuova password.

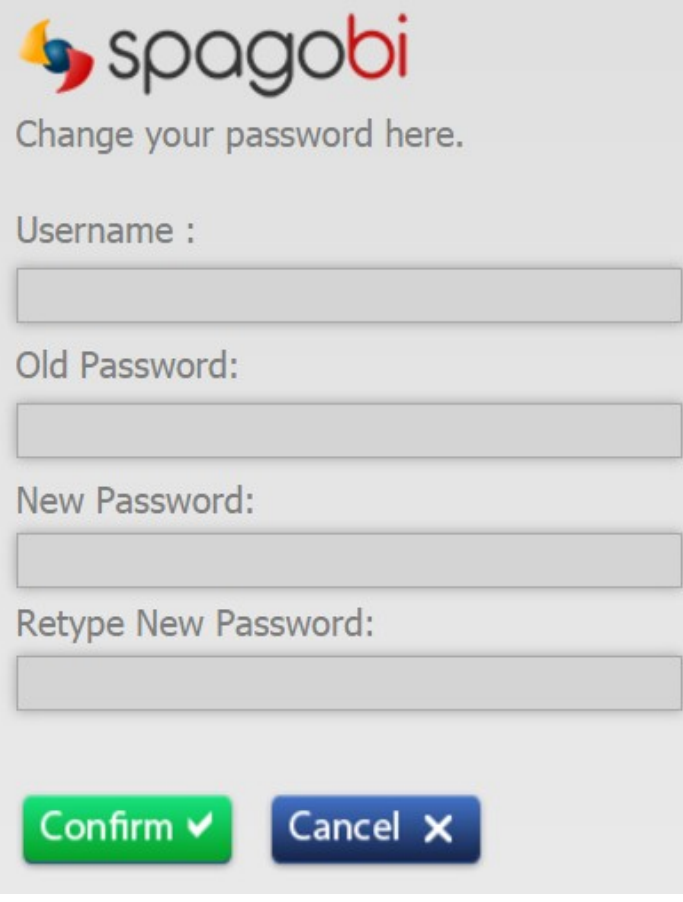